La dirección de la aplicación e[s https://innova.ucm.es/](https://innova.ucm.es/)

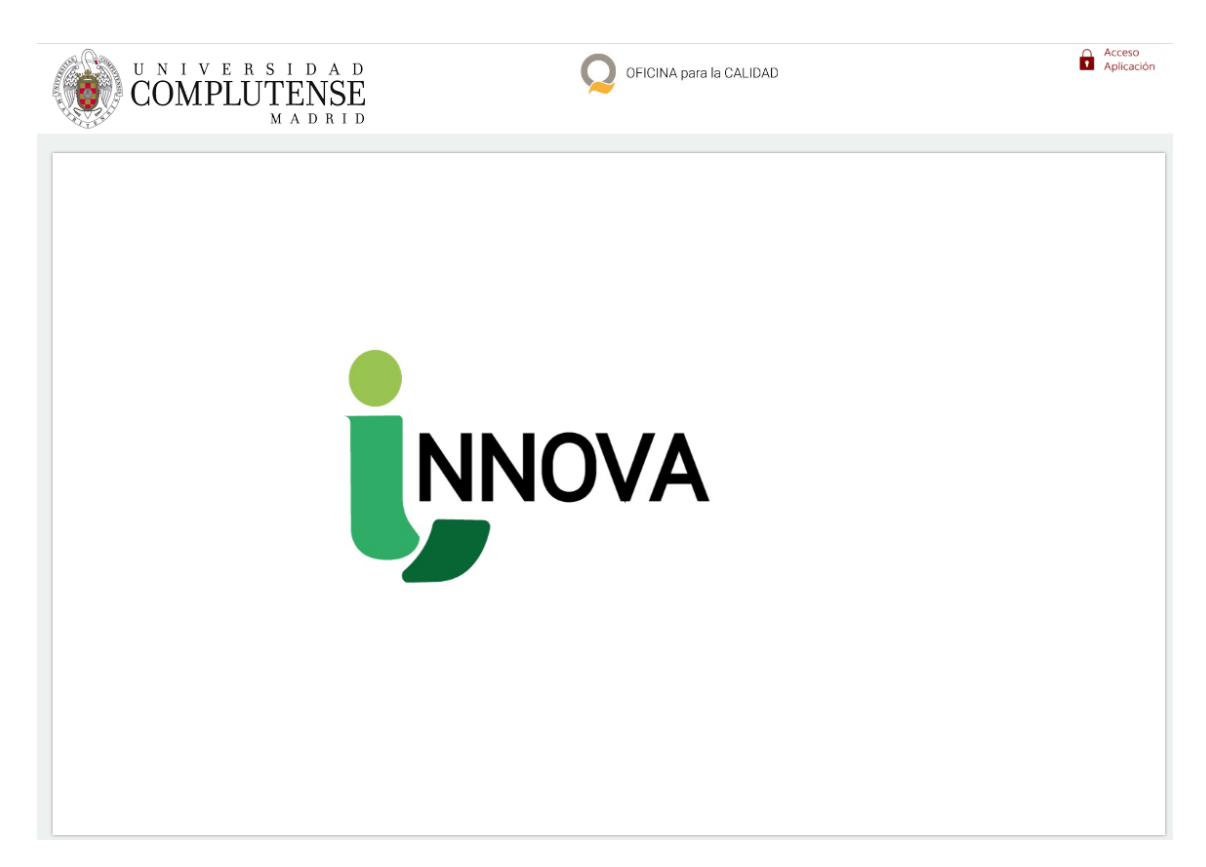

El acceso se valida mediante la dirección de correo electrónico de la UCM

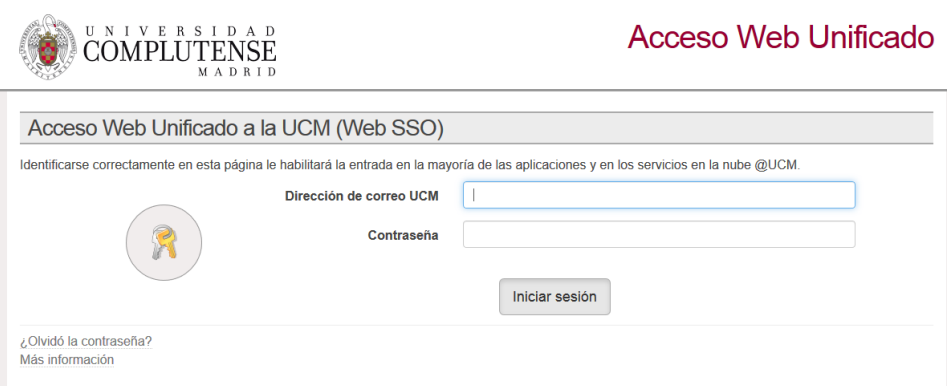

La primera vez que se accede, aparecen dos botones:

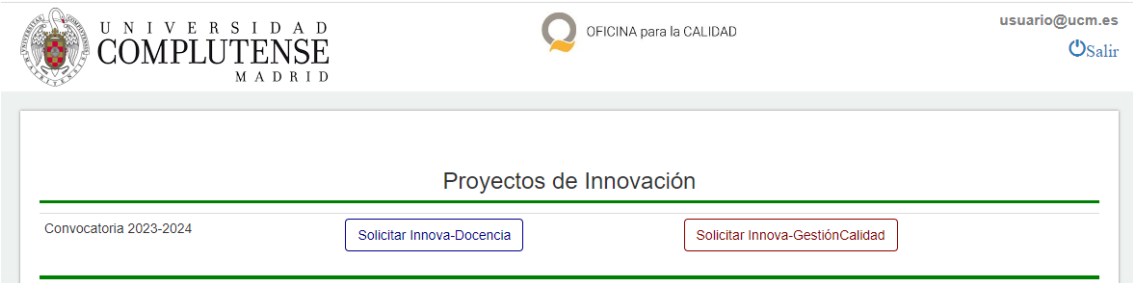

**Solicitar Innova-Docencia**, solo disponible para el PDI.

Si el usuario PDI no tiene una evaluación positiva en los últimos cinco años le aparece un mensaje, como el de la imagen adjunta y no le permite solicitar un proyecto.

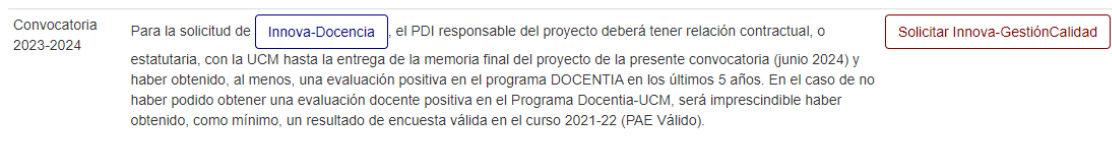

 $R_{\text{max}}$ 

### **Solicitar Innova-Gestión Calidad**, visible tanto para el PDI como para el PAS

 $\sim$ 

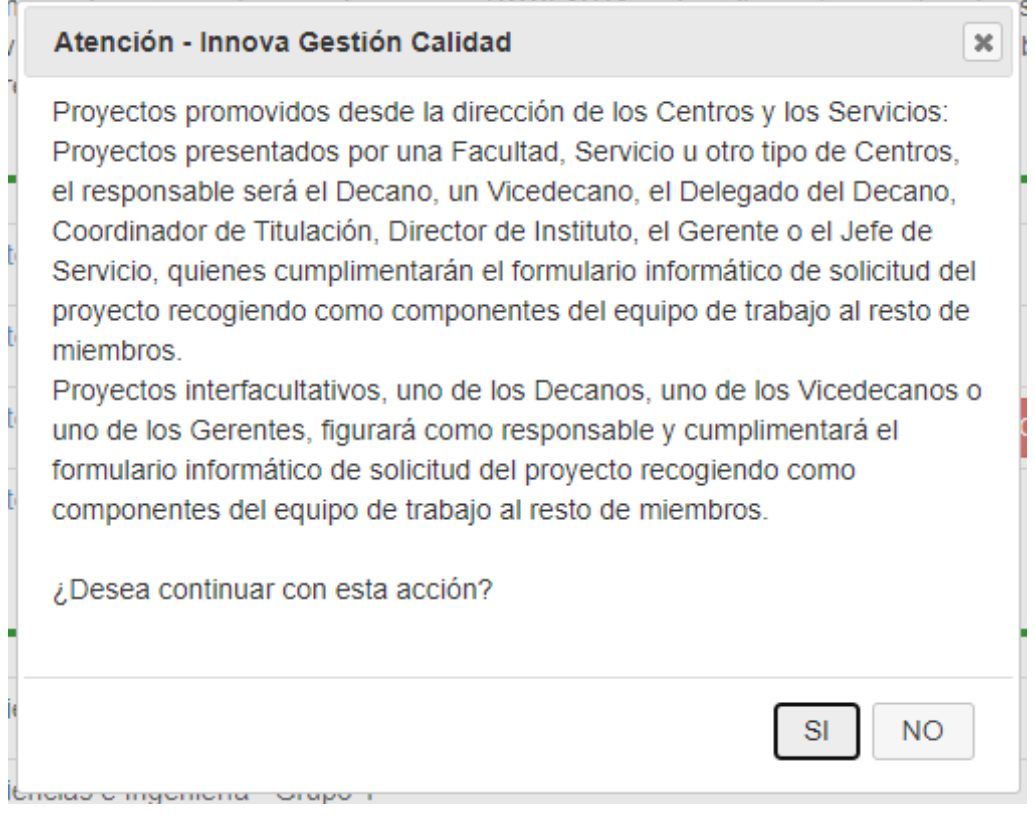

Al pulsar el botón de continuar acción se accede a la solicitud del proyecto.

Los campos marcados con **\*** son obligatorios.

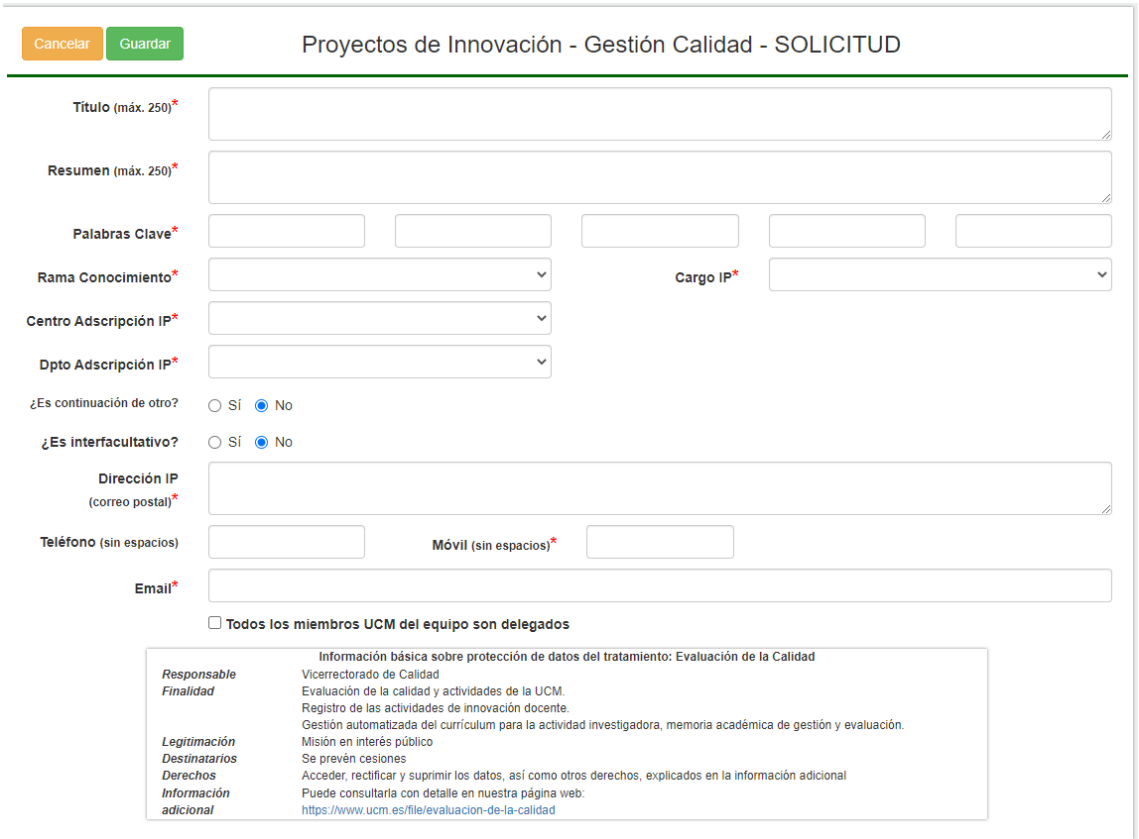

Al pulsar el botón Guardar, se almacenan los datos y se genera el número de proyecto.

Así, la siguiente vez que se accede a la aplicación, se muestra el proyecto con su número para poder acceder a completar el informe.

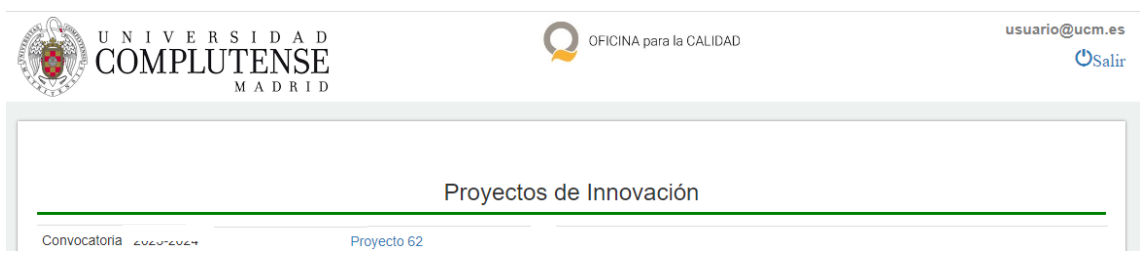

#### Al acceder al proyecto ya creado, aparece el menú con todas las opciones a completar.

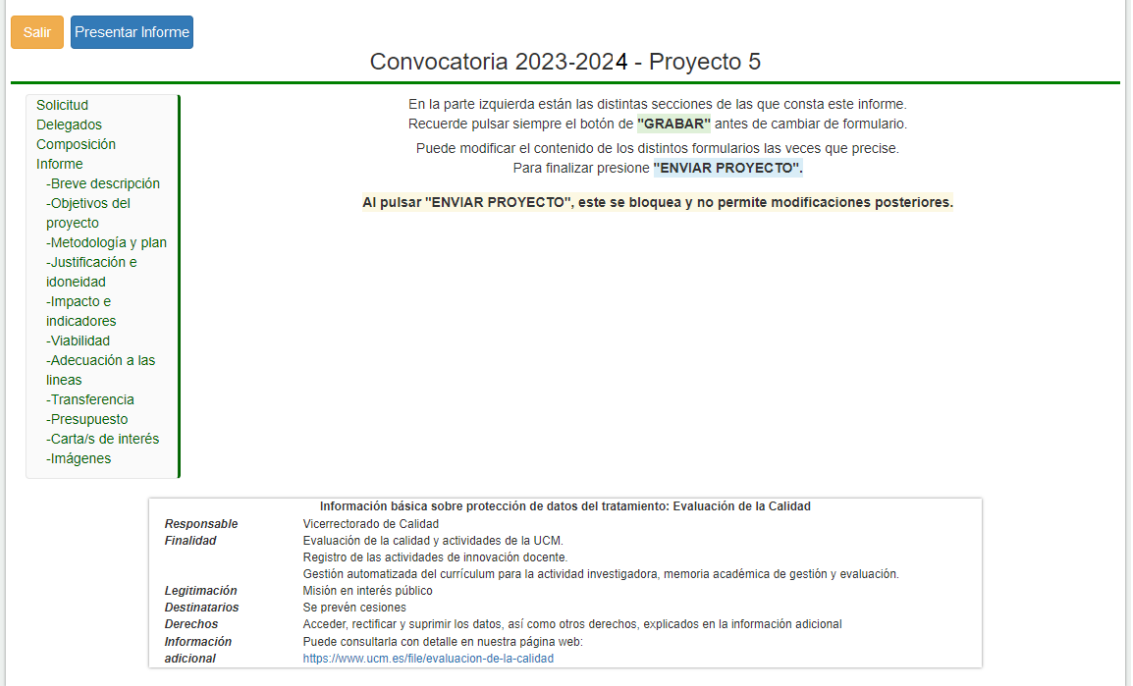

#### **Delegados**

Lista de personal UCM con permiso para elabora/modificar el proyecto. Si los delegados forman parte del proyecto deben estar registrados, además, en la composición del mismo.

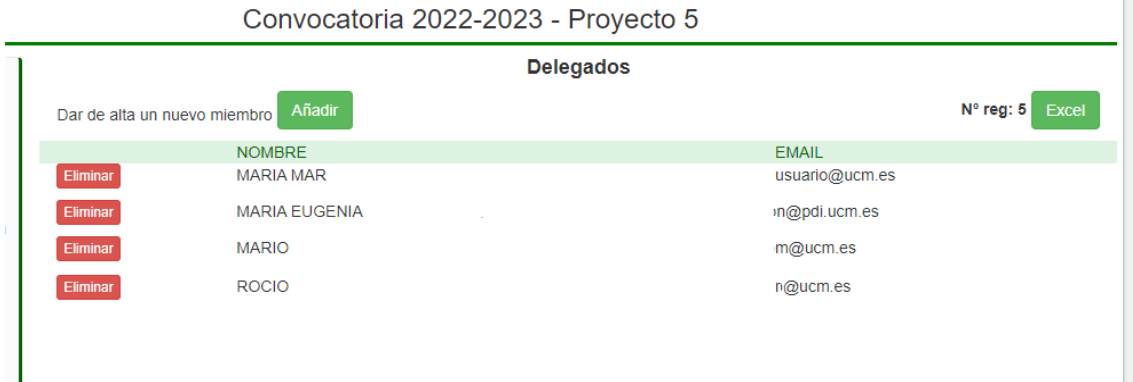

Al pulsar el botón **Añadir**, se abre una nueva ventana con un buscador de personal UCM.

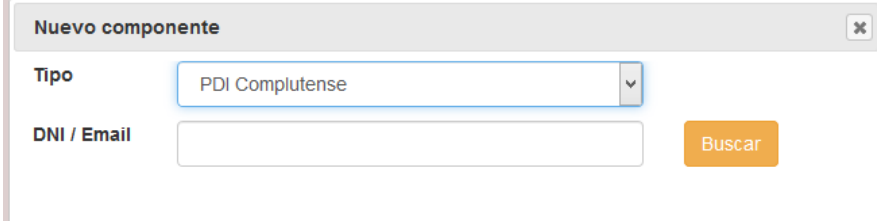

La búsqueda se realiza por número de documento o correo electrónico.

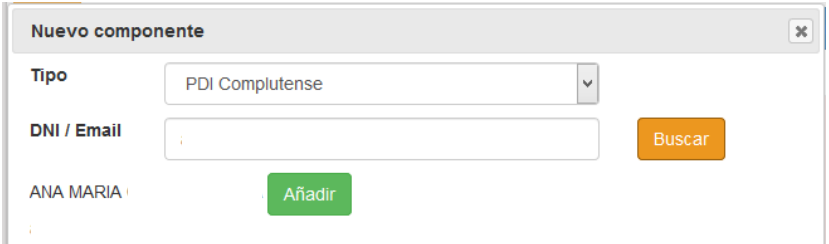

Al pulsar el botón **Añadir**, se añade a la lista de delegados.

# **Composición**

Al menos 4 miembros del equipo del proyecto tienen que ser UCM (PDI, PAS, Colaborador Docente, Estudiante).

El responsable no puede eliminarse.

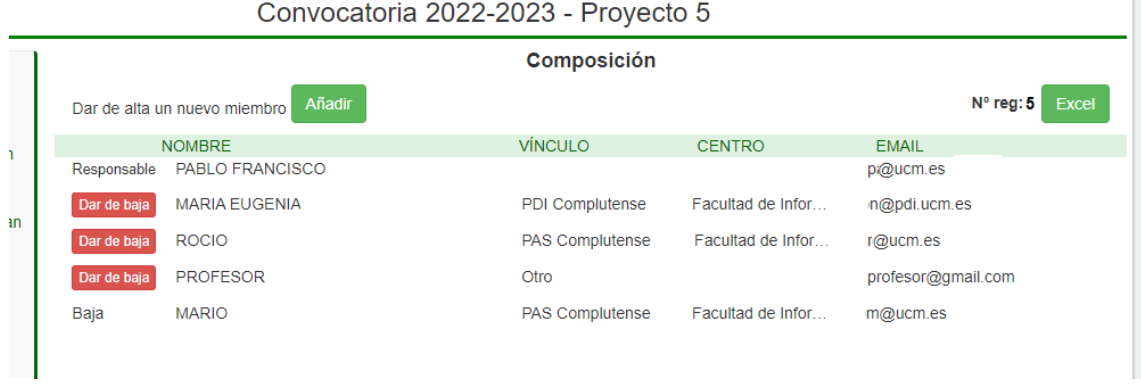

El botón **Añadir** tiene el mismo funcionamiento que en Delegados, añadiendo la funcionalidad de dar de alta un miembro externo a la UCM.

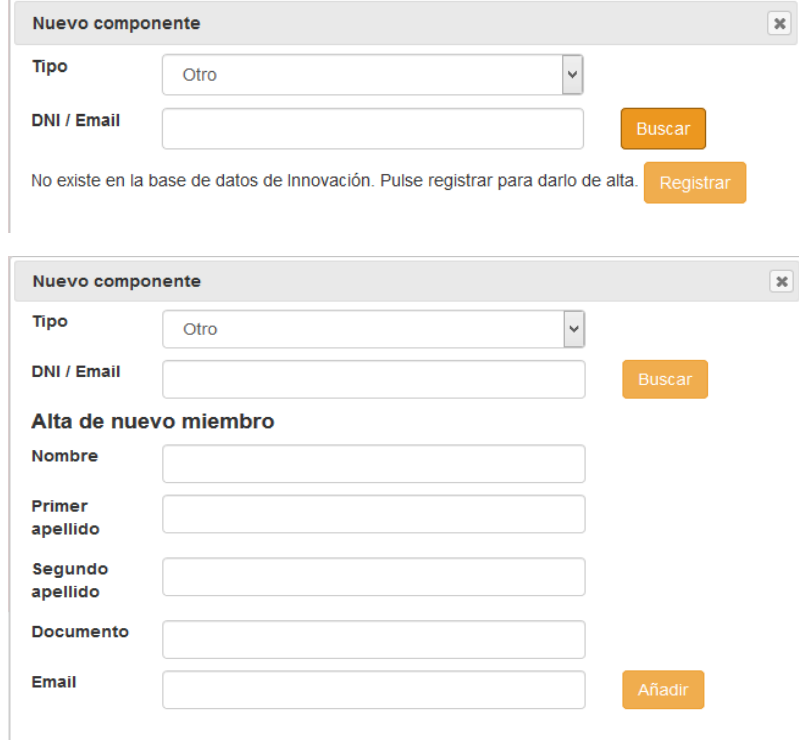

## **Informe**

*Cada opción del menú hay que grabarla individualmente.*

Breve descripción, Objetivos del proyecto, Metodología y plan, Justificación e idoneidad, Impacto e indicadores, Viabilidad, Adecuación a las líneas, Transferencia son cajas de texto que hay que completar.

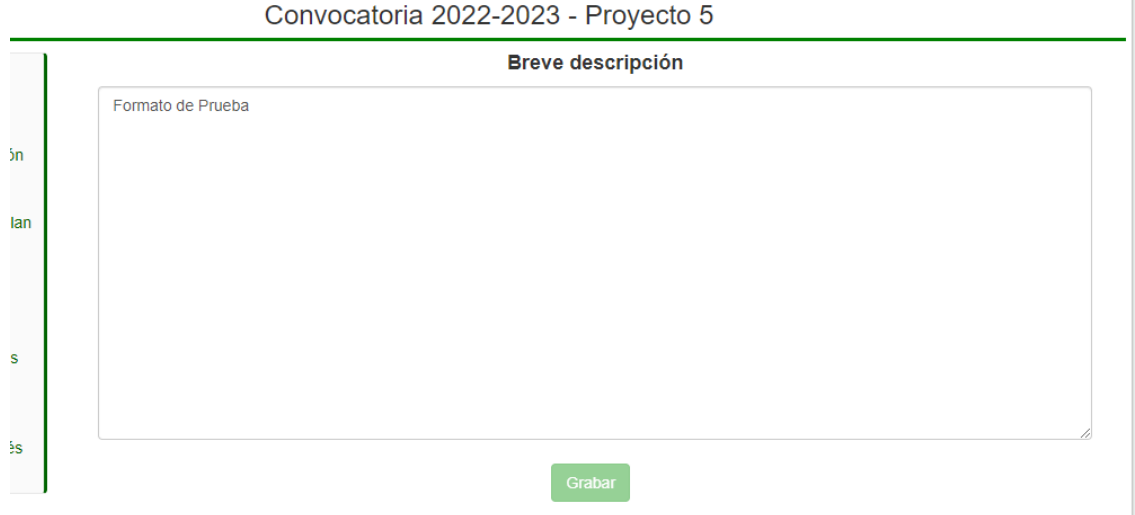

Presupuesto es un formulario cuyo importe final es calculado.

IMPORTANTE: Comprobar, antes de enviar el proyecto, que los apartados se han grabado correctamente.

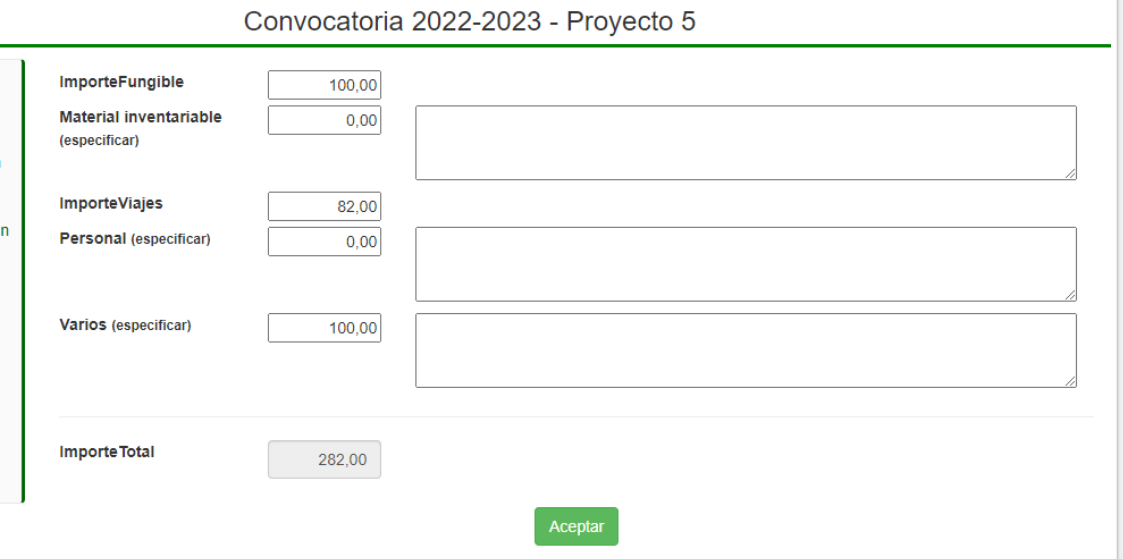

La adquisición se realizará conforme a los procedimientos contemplados en las Normas de Ejecución del Presupuesto 2023

Cartas de interés e Imágenes permiten añadir documentos adjuntos.

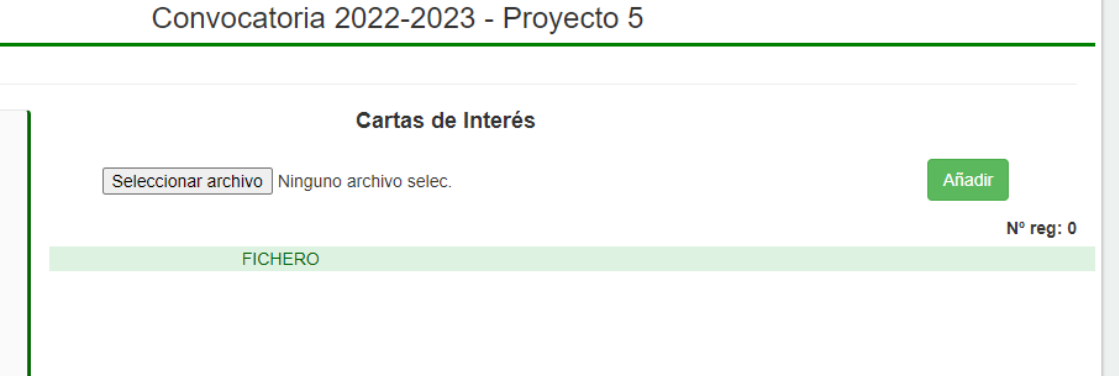

Al pulsar **Seleccionar Archivo**, se abre la ventana de Windows para seleccionarlo.

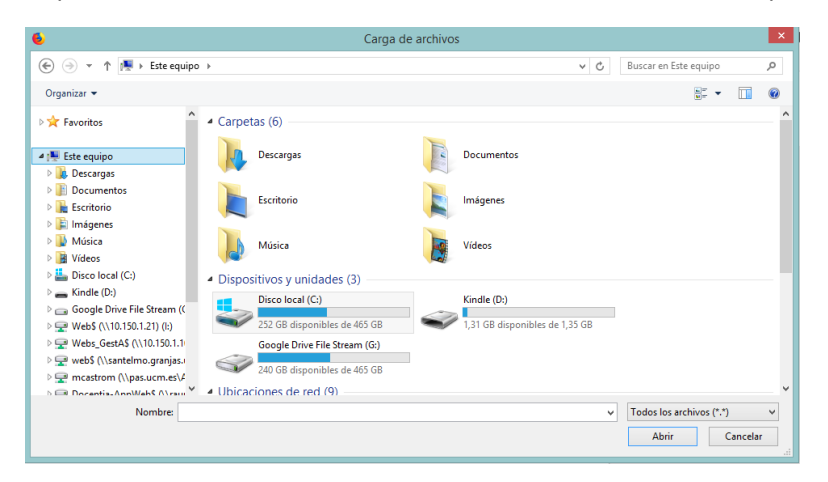

Después de seleccionarlo, al pulsar **Añadir** se incorpora al proyecto.

*Al pulsar Enviar Proyecto, este se bloquea y no permite modificaciones posteriores.*